# **PROCEDIMIENTO PARA INSCRIBIRSE EN LÍNEA CON MATRÍCULA CONSOLIDADA, ESTUDIANTES CON CIERRE DE PENSUM:**

### **PASO No. 1**

- 1. Ingresar a la página de Registro y Estadística: [www.registro.usac.edu.gt](http://www.registro.usac.edu.gt/)
- 2. Seleccionar en la parte superior como se muestra en la imagen, Inscripción Pendiente de Exámenes Generales.

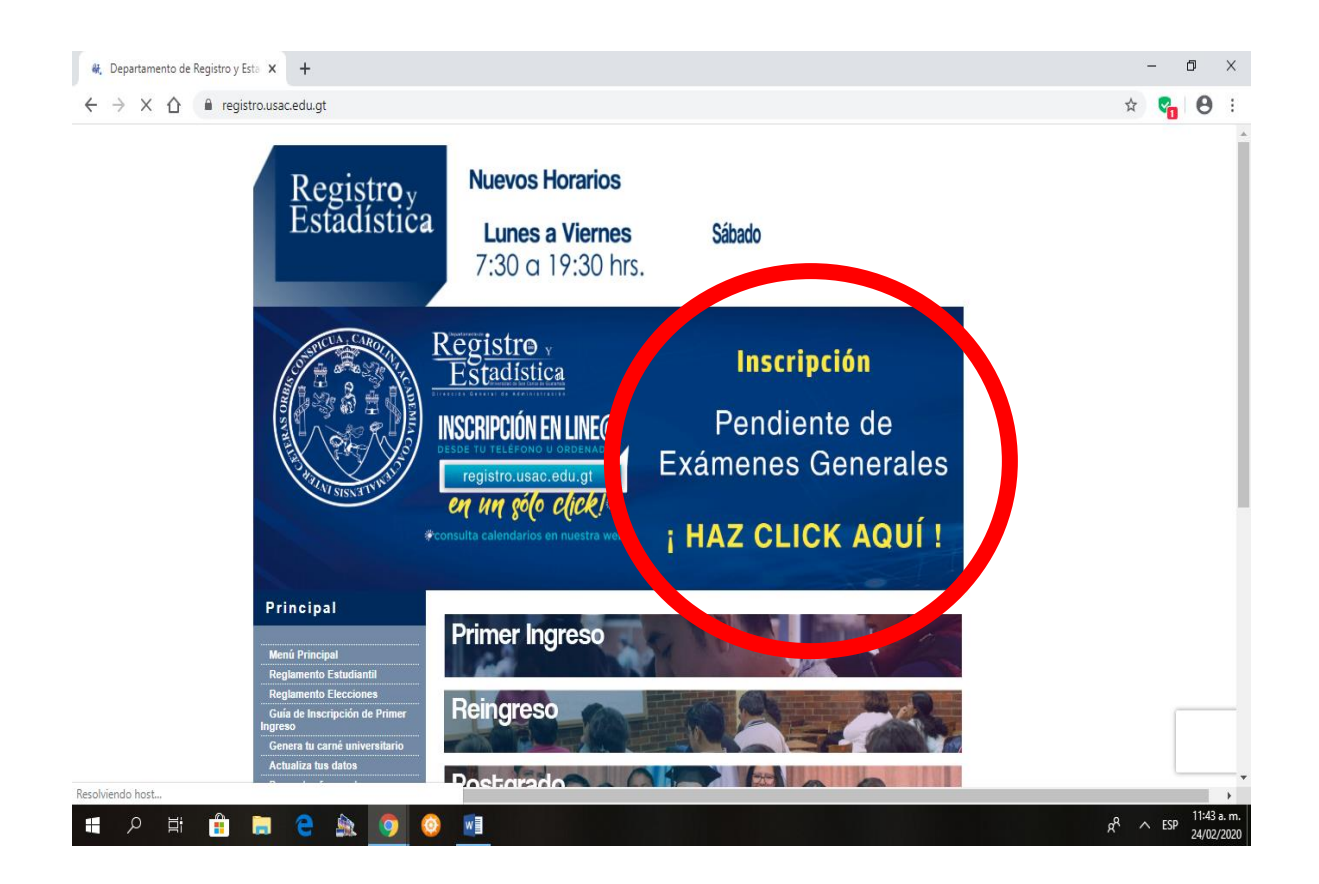

### **PASO No. 2**

Ingresar USUARIO: # de Registro Académico (Carné) y PIN, en la ventana que se muestra en la imagen.

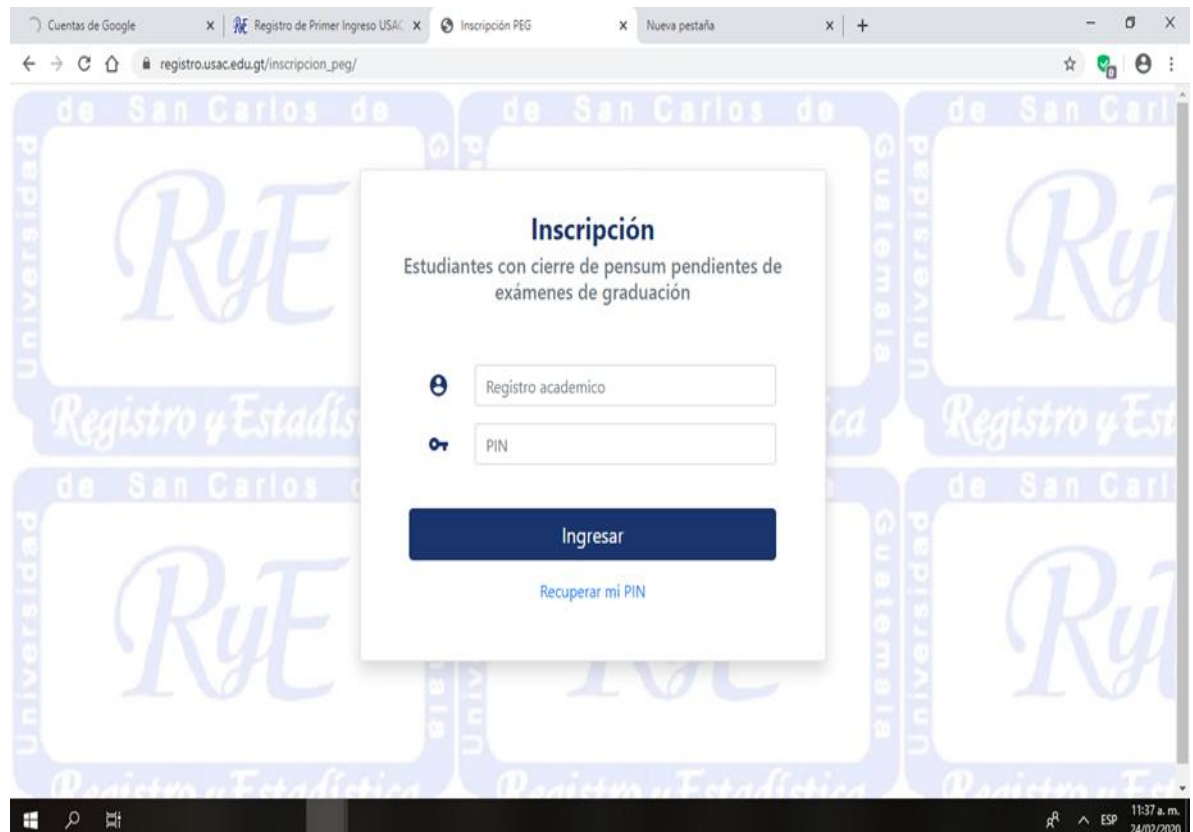

Después de ingresar al paso no. 2, aparecerá la siguiente ventana en dónde debe seleccionar el botón CONSULTAR.

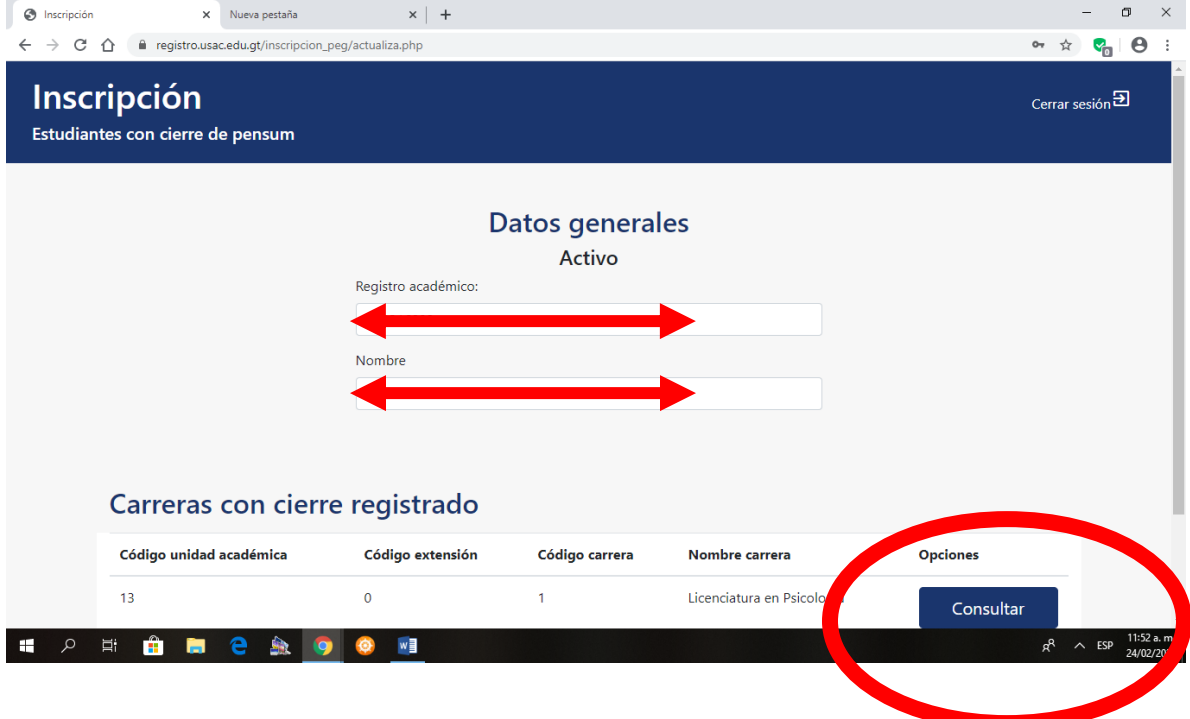

# **PASO No. 4**

Seleccionar en la opción INSCRIBIR.

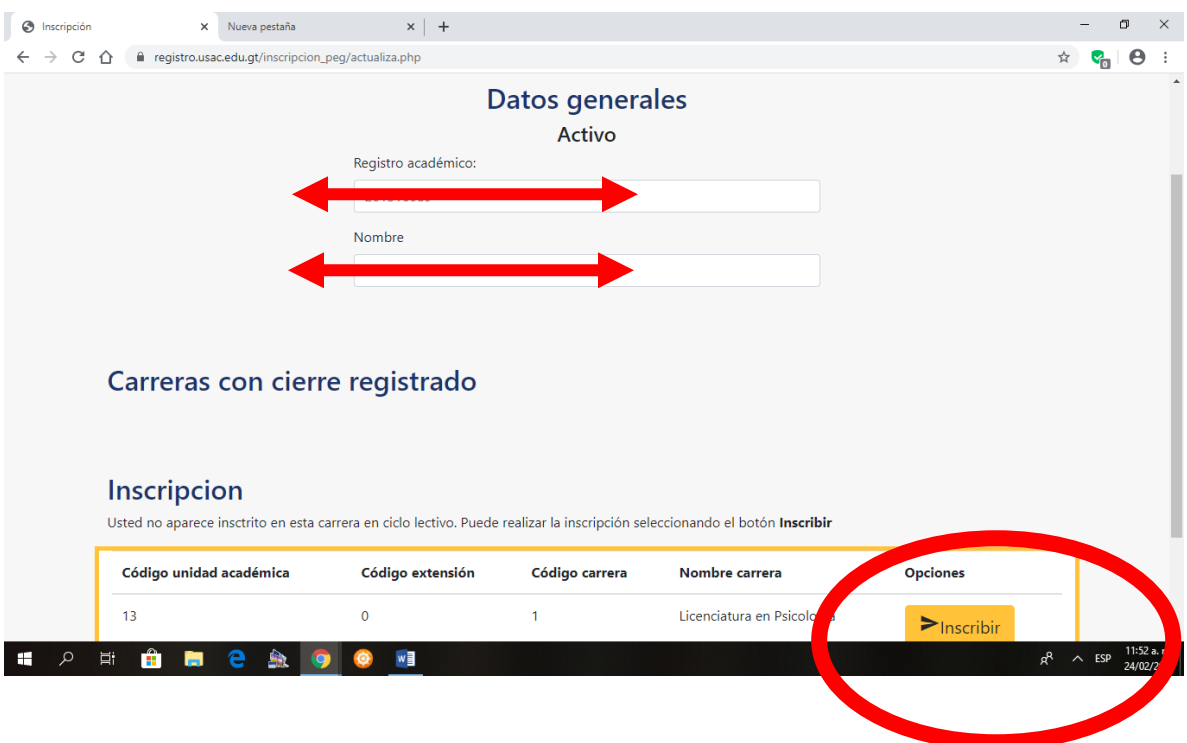

Aparecerá el saldo pendiente, que deberá cancelar en cualquiera de los bancos autorizados, BANRURAL, BANTRAB, Y GYT CONTINENTAL.

Debe seleccionar **ACEPTO,** y automáticamente le generará la orden de pago, para que pueda realizar el pago.

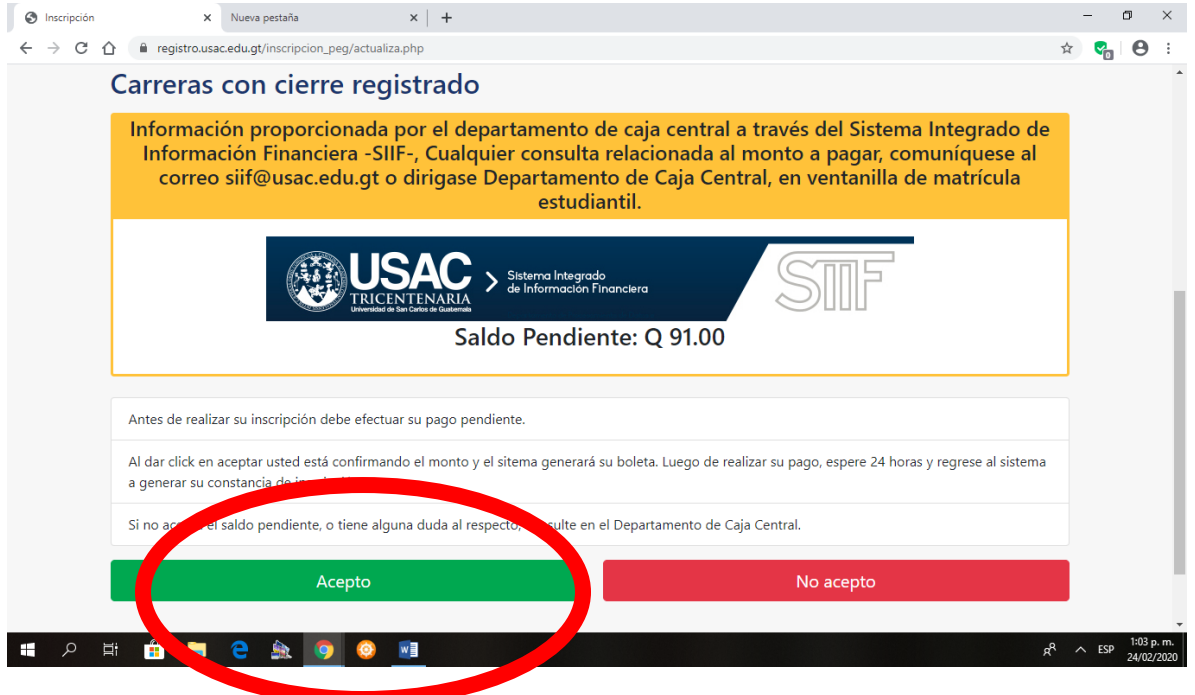

### **Nota importante:**

Después de realizar el pago, deberá esperar 24 Hrs., para generar su constancia de I**NSCRIPCIÓN**.

Deberá ingresar nuevamente a la opción del paso 1, y seleccionar la opción **VER CONSTANCIA.** 

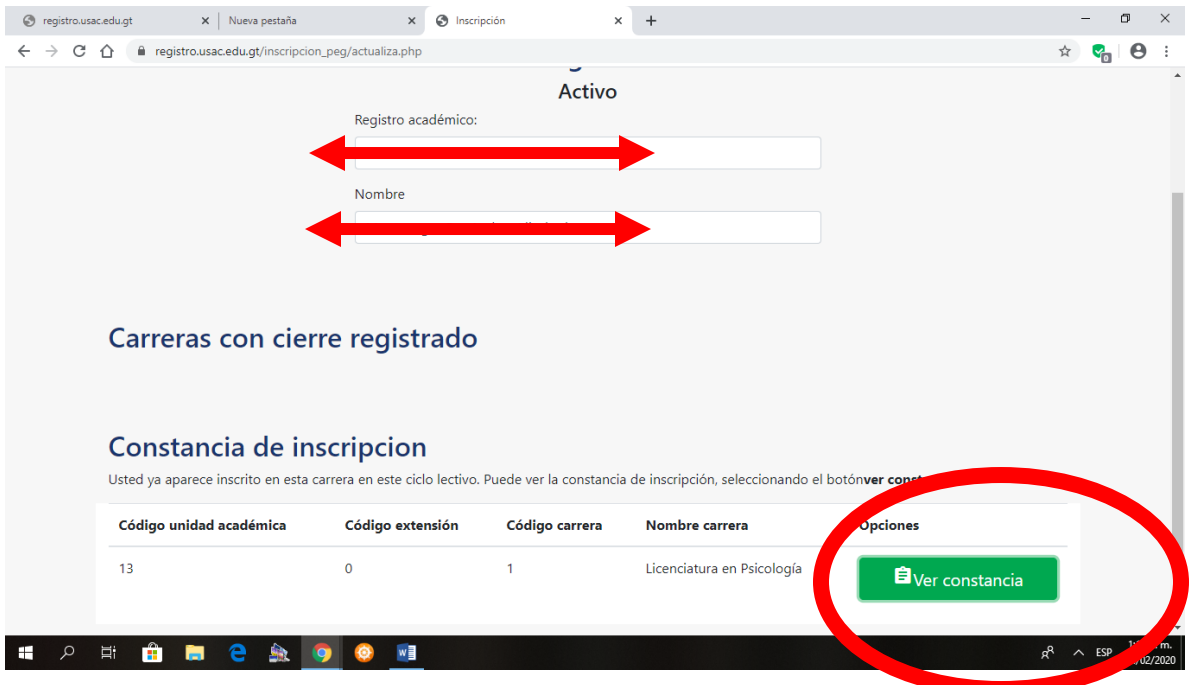

Selecciona la opción IMPRIMIR, y podrá imprimir la constancia.

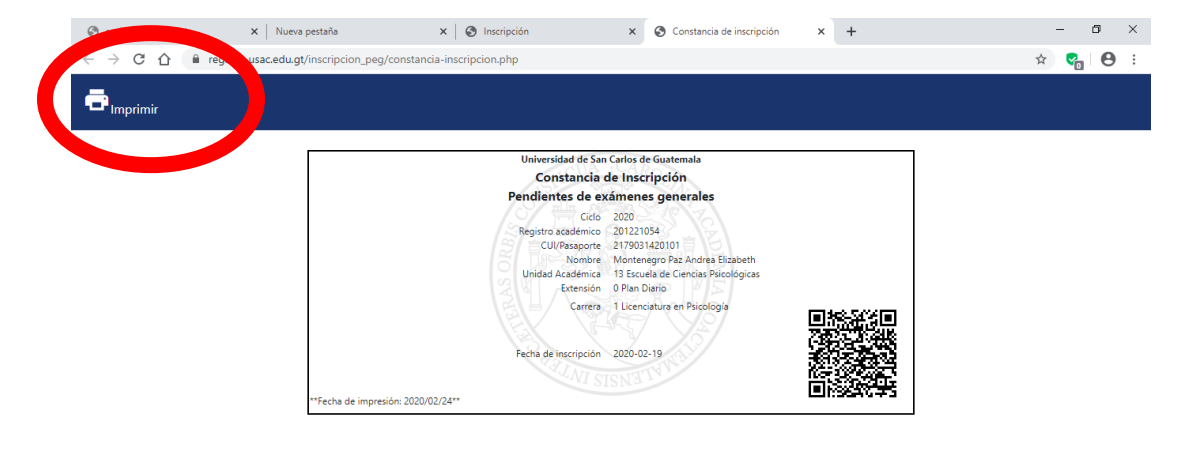

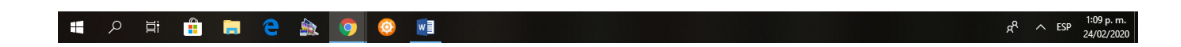

## **PROCEDIMIENTO PARA GENERAR SOLVENCIA GENERAL:**

### **PASO No. 1**

- Y Ingresar a la página de Registro y Estadística: [www.registro.usac.edu.gt](http://www.registro.usac.edu.gt/)
- Y Seleccionar REINGRESO

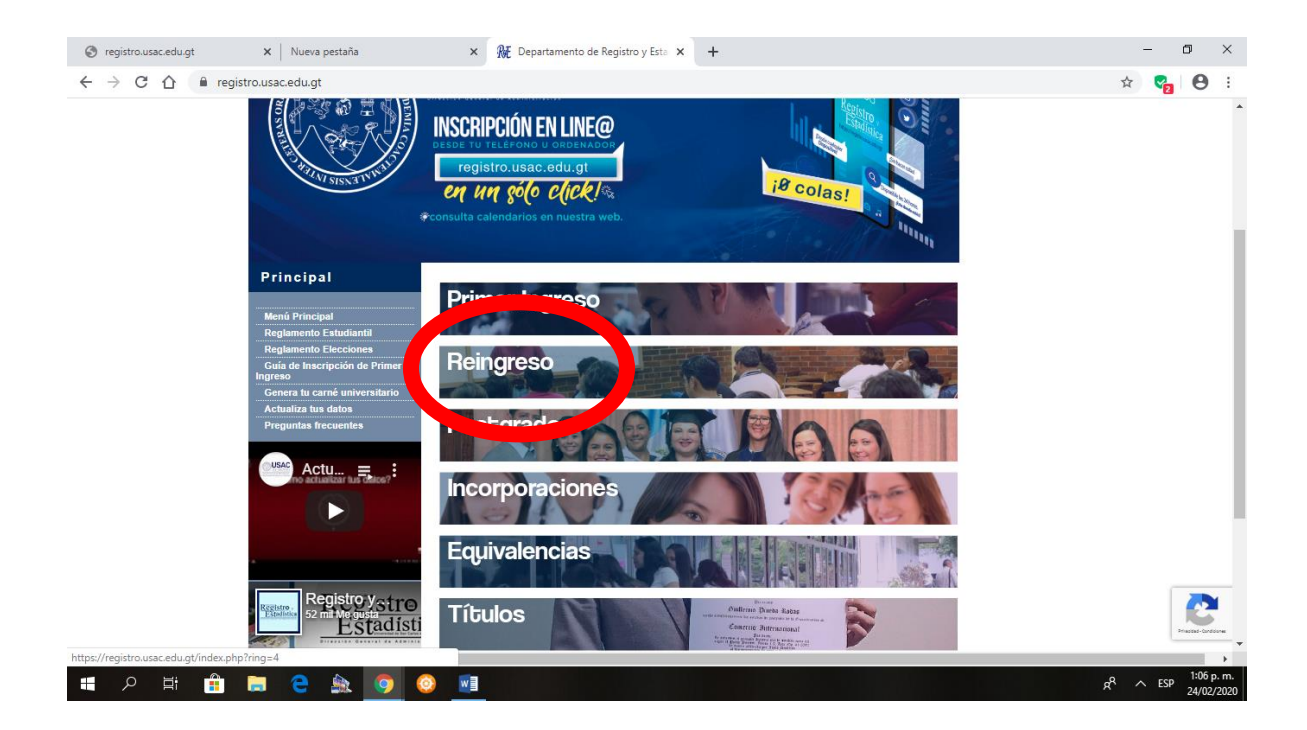

Seleccione **ORDEN DE PAGO**

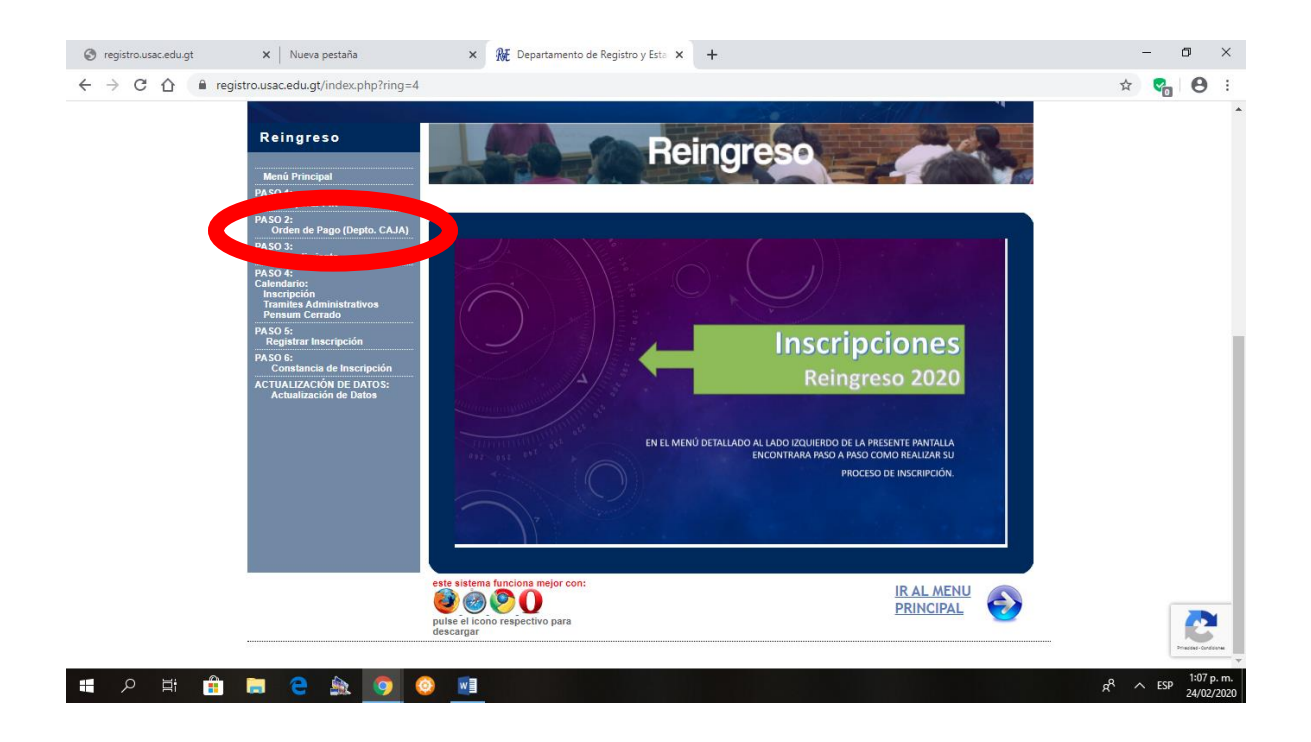

### **PASO No. 3**

- Para acceder a la opción **ORDEN DE PAGO**, debe ingresar número de Registro Académico (Carné), y PIN.
- Seleccione nuevamente **ORDEN DE PAGO.**

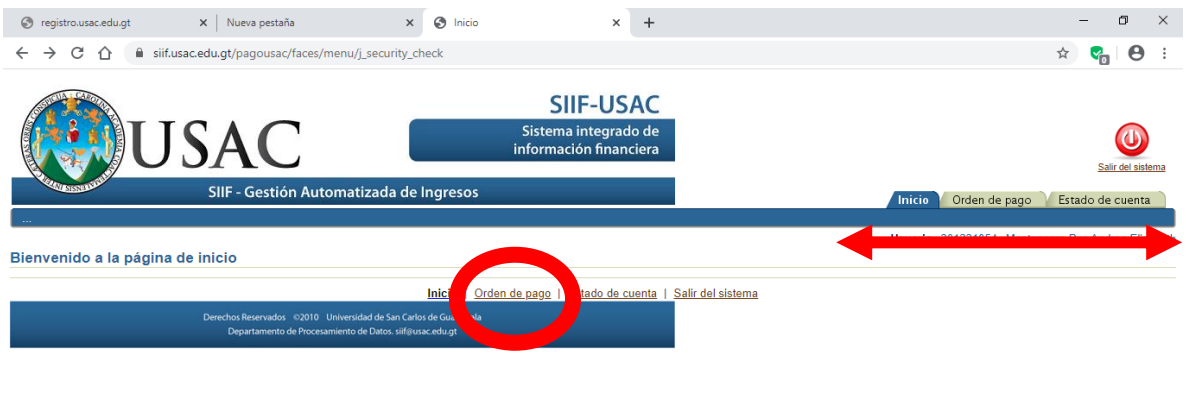

**HORBBROOM** 

 $R^R$   $\sim$  ESP  $\frac{1:07 \text{ p.m.}}{24/02/2020}$ 

En la ventana que se despliega, seleccione **VER LOS PAGOS DISPONIBLES.**

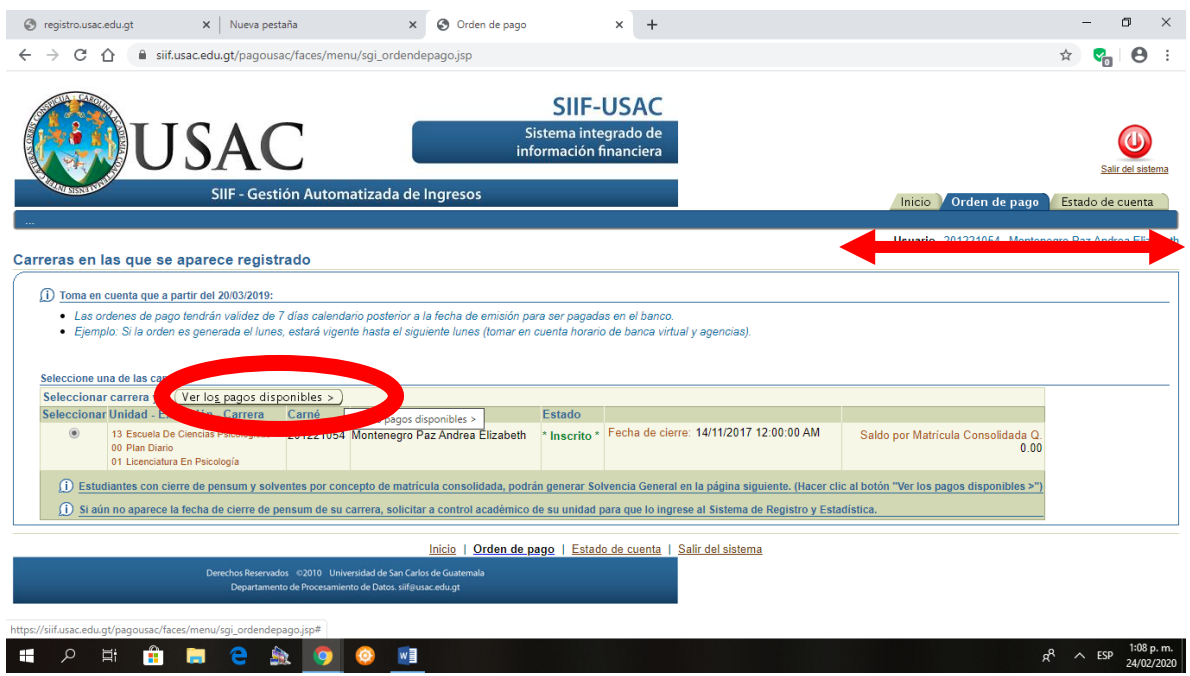

### **PASO No. 5**

En la ventana que se despliega, seleccione **MATRÍCULA CONSOLIDADA.**

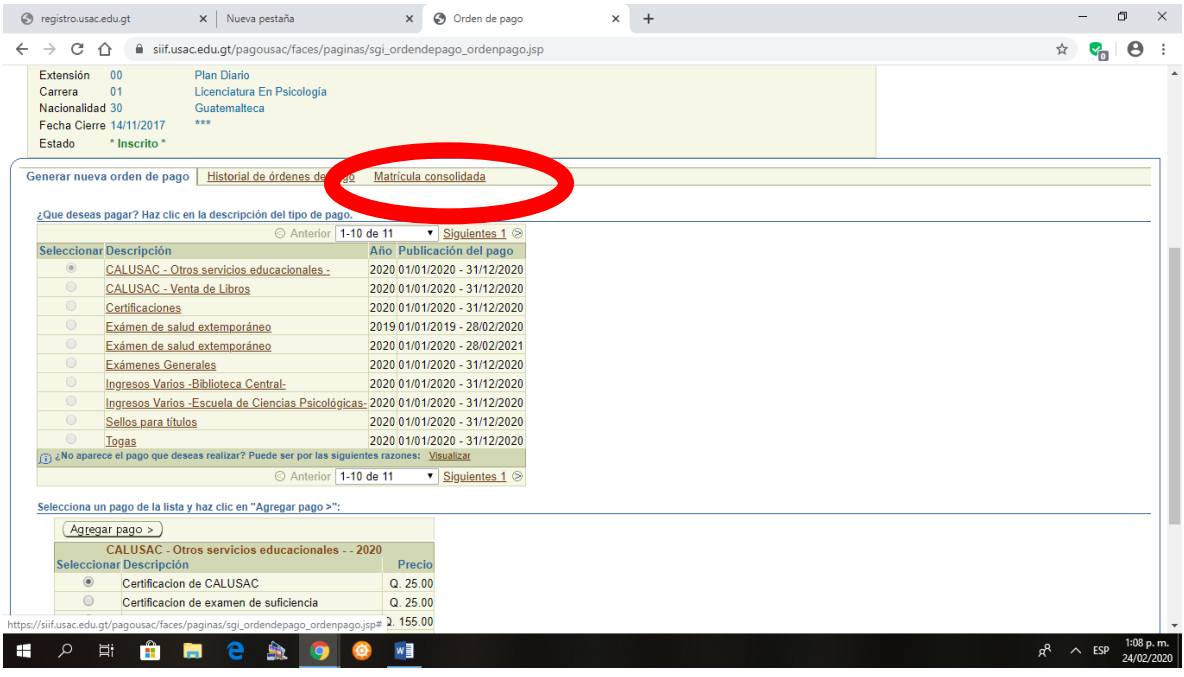

En la ventana que se despliega, seleccione la opción **IMPRIMIR.**

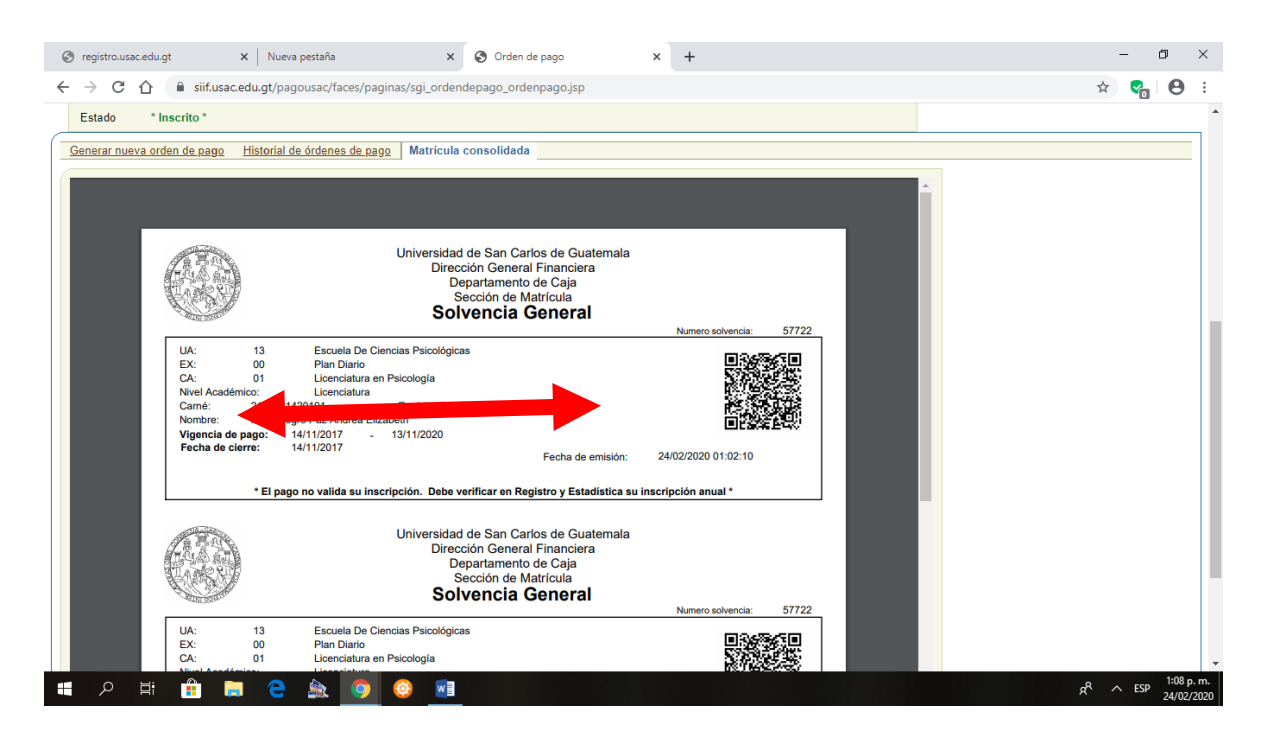